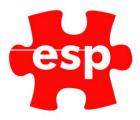

# F&B Sales Item Routines Managing Suppliers

## Table of Contents

| 1. | Creating A Supplier    | 2 |
|----|------------------------|---|
| 2. | Deleting A Supplier    | 4 |
| 3. | Reports And Statistics | 5 |

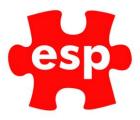

## **1. Creating A Supplier**

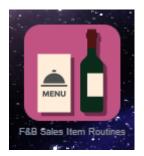

#### Select - F&B Sales Item Routines

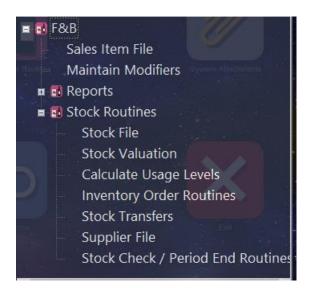

Select – Stock Routines – Supplier File

| 🖶 V6 Training Da Supplier File - Supplier Code | 2                                     |                      | ×      |
|------------------------------------------------|---------------------------------------|----------------------|--------|
|                                                |                                       |                      |        |
| Code                                           | Addr1                                 | Town                 | County |
| COORS                                          | CARLSBERG<br>MOLSON COORS<br>MAJESTIC |                      |        |
|                                                |                                       |                      |        |
|                                                |                                       |                      |        |
|                                                |                                       |                      |        |
|                                                |                                       |                      |        |
| Q :                                            | Search 🗙 Exit 🗹 Accept 候 L            | _stUsd Nearst Action |        |

Enter a **Supplier Code** for the supplier file you wish to create. The code should consist of the first 5 to 8 letters of the supplier name.

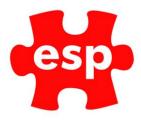

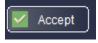

Select – Accept or Press Enter.

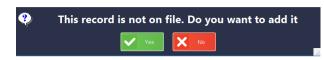

You will then receive a prompt, 'This record is not on file. Do you want to add it?' Select Yes.

| 🚆 Elite v6 V6 Training Da Supplier File |                          |          |               |                     |   |
|-----------------------------------------|--------------------------|----------|---------------|---------------------|---|
| 🕤 🔀 Exit                                | 👖 Delete 📑 Print 🛛 💠     | }        |               |                     |   |
| 🚯 Supplier Details                      |                          |          |               |                     | Ŧ |
|                                         |                          |          |               |                     |   |
| Supp. Code                              | TERB                     | Pur Code |               |                     |   |
| Sumame                                  |                          |          |               |                     |   |
| Firstname                               |                          |          |               |                     |   |
| Dear                                    |                          |          |               |                     |   |
| Address1                                |                          |          |               |                     |   |
| Address2                                |                          |          |               |                     |   |
| Address3<br>Town                        |                          |          |               |                     | - |
| County                                  |                          |          |               |                     |   |
| Postcode                                |                          |          |               |                     |   |
| Telephone                               |                          | Fax No   |               |                     |   |
| E-Mal                                   |                          |          |               |                     |   |
|                                         |                          |          |               |                     |   |
|                                         | Monthly Purchase Volumes |          |               | Purchase Statistics |   |
| Aug                                     | 0.00 Feb                 | 0.00     | Nett M.T.D    | 0.00                |   |
| Jul                                     | 0.00 Jan                 | 0.00     | Last Purchase | 11                  |   |
| Jun<br>May                              | 0.00 Dec                 | 0.00     | Last Modified | 1.1                 |   |
| Apr                                     | 0.00 Nov<br>0.00 Oct     | 0.00     |               |                     |   |
| Mar                                     | 0.00 Sep                 | 0.00     |               |                     |   |
|                                         | Total                    | 0.00     |               |                     |   |
|                                         |                          |          |               |                     |   |

A new supplier file will now be open.

Enter the **Purchase Code.** This could be an account number which must be quoted every time an order is placed.

Enter the Surname, First name and Dear/Salutation Details for your main point of contact with the supplying company.

Enter the Company Name (on address line 1), Address, Telephone, Fax and E-mail Details for the supplier.

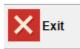

Select F2 Exit to save the file.

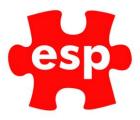

## 2. Deleting A Supplier.

#### To delete a supplier file -

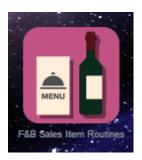

Select - F&B Sales Item Routines

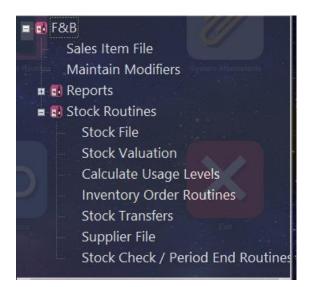

Select – Stock Routines – Supplier File

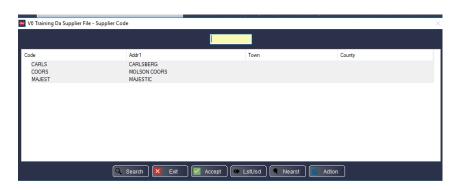

When the Supplier File Filter Screen appears, locate the supplier record you wish to delete.

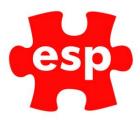

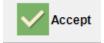

Select - F3 - Accept

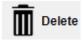

Select – F4 Delete

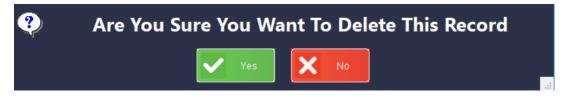

Select – Yes to delete the record.

### **3. Reports and Statistics.**

Monthly Purchase Volumes

The section of the Supplier File titled 'Monthly Purchase Volumes' contains details of the amount of stock you have bought from the supplier during each of the last 12 months in monetary cost value. This information cannot be edited.

|     | Month | nly Purchase Volumes |      |  |
|-----|-------|----------------------|------|--|
| Aug | 0.00  | Feb                  | 0.00 |  |
| Jul | 0.00  | Jan                  | 0.00 |  |
| Jun | 0.00  | Dec                  | 0.00 |  |
| May | 0.00  | Ňov                  | 0.00 |  |
| Apr | 0.00  | Oct                  | 0.00 |  |
| Mar | 0.00  | Sep                  | 0.00 |  |
|     |       | Total                | 0.00 |  |

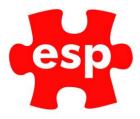

## Purchase Statistics.

The section of the Supplier File titled 'Purchase Statistics' contains details of the Nett Month-to-Date purchase value for the suppler and when the last purchase was made. This information cannot be edited.

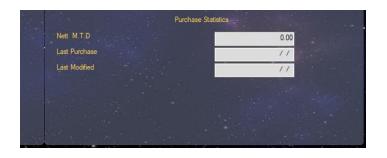

## Printing All Supplier Records

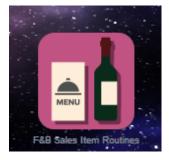

Select - F&B Sales Item Routines

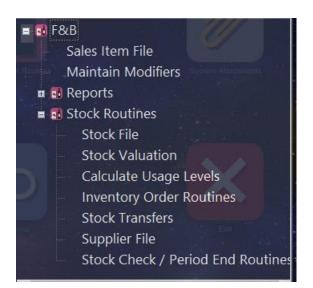

Select – Stock Routines – Supplier File

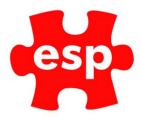

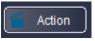

Select – F7 – Action

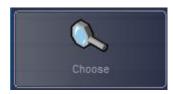

Select – Choose

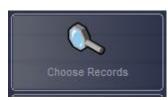

#### Select – Choose Records

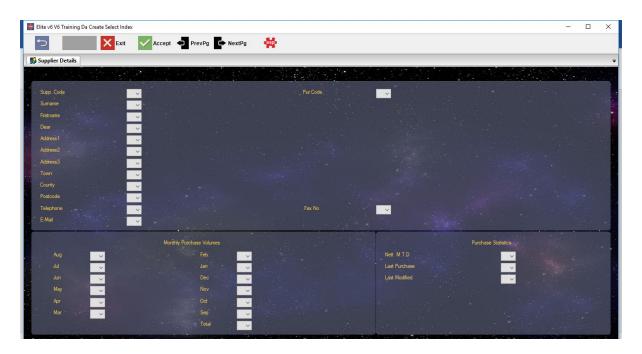

Select – F3 – Accept

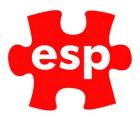

| 🦉 🙀 V6 Training Da Supplier File (Filt | tered) - Supplier Code              |                          |                          |              | - 🗆 × |
|----------------------------------------|-------------------------------------|--------------------------|--------------------------|--------------|-------|
| Search 🔀                               | Exit 🗸 Accept 🗶                     | LstUsd 🗨 Nearst 🚰 Action |                          |              |       |
| Supplier Details                       |                                     |                          |                          |              |       |
|                                        |                                     |                          |                          |              |       |
| Supp Code                              |                                     |                          | Pur.Code                 |              |       |
| . Surname                              |                                     |                          | Fullogue                 |              |       |
| Firstname                              | V6 Training Da Supplier File (Filte | ered) - Supplier Code    |                          |              | ×     |
| Dear                                   |                                     |                          |                          |              |       |
| Address1                               | Code                                | Addr1                    | Town                     | County       |       |
| Address2<br>Address3                   | CARLS                               | CARLSBERG                |                          | ,            |       |
| Town                                   | COORS<br>MAJEST                     | MOLSON COORS<br>MAJESTIC |                          |              |       |
| County                                 | INTERB                              |                          |                          |              |       |
| Postcode                               |                                     |                          |                          |              |       |
| Telephone                              |                                     |                          |                          |              |       |
| E-Mail                                 |                                     |                          |                          |              |       |
|                                        |                                     |                          |                          |              |       |
| Aug                                    |                                     |                          |                          |              | 0.00  |
| Jul                                    |                                     | 🔍 Search 🗙 Exit 🗹        | Accept 🦇 LstUsd 🔍 Nearst | Action       |       |
| Jun                                    | 0.00                                | Dec 0.(                  | ••••                     | LastModified | 11    |
| May                                    | 0.00                                | .Nov 0.0                 |                          |              |       |
| Apr<br>Mar                             | 0.00                                | Oct 0.0                  |                          |              |       |
|                                        | 0.00                                |                          | 00                       |              |       |
|                                        |                                     |                          |                          |              |       |

You will be returned to the Filter Screen with a red border. Select – F7 – Action

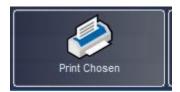

Select – Print Chosen

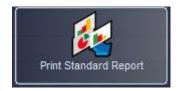

Select - Print Standard Report to print a list of suppliers